### Applies to version: 2023 R3 and above; author: Jacek Język

### Introduction

ABBYY FineReader 12 is a software that transforms scanned documents and PDF files into editable (text) versions. In the WEBCON BPS platform, the software is used to generate text layer for attached files.

This article describes the procedure for installing the ABBYY FineReader 12 component.

#### Installation

Before installation, download the ABBYY FineReader Engine 12 installation files package that corresponds with your WEBCON BPS system from <u>https://community.webcon.com</u> (the **Downloads** section).

| File                        | Description                                                               |
|-----------------------------|---------------------------------------------------------------------------|
| ADDVO/ Einerender Engine II | 076 MD                                                                    |
| ABBYY Finereader Engine 12  | 1452 MB                                                                   |
| SDR migration 2020.1        | the following document contains a list of changes in webcower 3 2022, 30K |

Then, create the "ABBYY" folder in the installation directory of the WEBCON BPS platform.

| ile Home Share View                                                  |                     |                                       |                                        |                  |                 | $^{\sim}$ |
|----------------------------------------------------------------------|---------------------|---------------------------------------|----------------------------------------|------------------|-----------------|-----------|
| to Quick Copy Paste access                                           | Move                | Copy Delete Rename New folder         | New item •<br>Easy access •<br>ew Open |                  |                 |           |
|                                                                      | ral Dick (Cr) > In  | stall > WebconWorkFlow_2023_1_3.29    |                                        |                  | ch WebconWorkF  |           |
| $\cdot \rightarrow \cdot \uparrow$ $\land$ This PC $\rightarrow$ Loc | Lai Disk (C;) 🔹 in: | August 2023_1_3.25                    | _standalone                            | V O Sear         | ch webconworke. |           |
| 🖈 Quick access                                                       |                     | Name                                  | Date modified                          | Type Size        |                 |           |
|                                                                      |                     | ABBYY                                 | 27.12.2023 12:24                       | Folder plików    |                 |           |
| Desktop                                                              | *                   | bpsportal                             | 20.12.2023 14:07                       | Folder plików    |                 |           |
| Downloads                                                            | Ŕ                   | de-DE                                 | 20.12.2023 14:07                       | Folder plików    |                 |           |
| Documents                                                            | *                   | Documentation                         | 20.12.2023 14:07                       | Folder plików    |                 |           |
| Pictures                                                             | *                   | Fronton Tools                         | 20.12.2023 14:07                       | Folder plików    |                 |           |
| 💻 This PC                                                            |                     | hib                                   | 20.12.2023 14:07                       | Folder plików    |                 |           |
| Esktop                                                               |                     | License                               | 20.12.2023 14:07                       | Folder plików    |                 |           |
| Documents                                                            |                     | Migration SQL                         | 20.12.2023 14:07                       | Folder plików    |                 |           |
| Downloads                                                            |                     | Migration Tools                       | 20.12.2023 14:07                       | Folder plików    |                 |           |
| Music                                                                |                     | MS Office AddIns                      | 20.12.2023 14:07                       | Folder plików    |                 |           |
| •                                                                    |                     | OcrAl                                 | 20.12.2023 14:07                       | Folder plików    |                 |           |
| Pictures                                                             |                     | pl-PL                                 | 20.12.2023 14:07                       | Folder plików    |                 |           |
| 📑 Videos                                                             |                     | SearchServer                          | 20.12.2023 14:07                       | Folder plików    |                 |           |
| 🏪 Local Disk (C:)                                                    |                     | Service                               | 20.12.2023 14:07                       | Folder plików    |                 |           |
| Arrow Network                                                        |                     | SQL                                   | 20.12.2023 14:07                       | Folder plików    |                 |           |
| - Network                                                            |                     | Studio                                | 20.12.2023 14:07                       | Folder plików    |                 |           |
|                                                                      |                     | Translates                            | 20.12.2023 14:07                       | Folder plików    |                 |           |
|                                                                      |                     | WebDavClientPlugins                   | 20.12.2023 14:07                       | Folder plików    |                 |           |
|                                                                      |                     | 🧿 Instrukcja Instalacji Standalone.po |                                        | Chrome HTML Do   | 1 510 KB        |           |
|                                                                      |                     | 🐳 setup.exe                           | 20.12.2023 11:09                       | Aplikacja        | 8 198 KB        |           |
|                                                                      |                     | P setup.exe.config                    | 20.12.2023 10:09                       | XML Configuratio | 3 KB            |           |
|                                                                      |                     | Standalone Installation.pdf           | 09.05.2023 08:16                       | Chrome HTML Do   | 1 175 KB        |           |

Extract the downloaded archive file, and then copy the "FineReader 12" folder into the "ABBYY" folder previously created in the WEBCON BPS installation directory.

| 🖓 📊 🖛   ABI                   | ВҮҮ                                          |              |                         |                                  |                        |                           | _           |          | ×     |
|-------------------------------|----------------------------------------------|--------------|-------------------------|----------------------------------|------------------------|---------------------------|-------------|----------|-------|
| File Home                     | Share View                                   |              |                         |                                  |                        |                           |             |          | ~ (   |
| Pin to Quick Copy P<br>access | Cut<br>Seaste<br>Copy path<br>Paste shortcut | Move<br>to ~ | Copy<br>to -            | New item ▼<br>↑<br>New<br>folder | Properties             | Select all<br>Select none | ion         |          |       |
| Clip                          | board                                        |              | Organize                | New                              | Open                   | Select                    |             |          |       |
| ← → • ↑ <mark> </mark>        | $ \ast $ This PC $ \ast $ Local Disk         | (C:) → I     | nstall > WebconWorkFlov | v_2023_1_3.29_Standalone         | > ABBYY >              | ~ ♂                       | Search Webc | onWorkF. | ,P    |
| 🖈 Quick access                |                                              |              | Name                    | Di                               | ate modified Type      |                           | Size        |          |       |
| 📃 Desktop                     |                                              | *            | FineReader 12           | 27                               | 7.12.2023 12:49 File f | older                     |             |          |       |
| 🖊 Downloads                   |                                              | *            |                         |                                  |                        |                           |             |          |       |
| 🔮 Documents                   |                                              | *            |                         |                                  |                        |                           |             |          |       |
| Pictures                      |                                              | *            |                         |                                  |                        |                           |             |          |       |
| 💻 This PC                     |                                              |              |                         |                                  |                        |                           |             |          |       |
| 📃 Desktop                     |                                              |              |                         |                                  |                        |                           |             |          |       |
| 🔮 Documents                   |                                              |              |                         |                                  |                        |                           |             |          |       |
| 👆 Downloads                   |                                              |              |                         |                                  |                        |                           |             |          |       |
| 👌 Music                       |                                              |              |                         |                                  |                        |                           |             |          |       |
| Pictures                      |                                              |              |                         |                                  |                        |                           |             |          |       |
| Videos                        |                                              |              |                         |                                  |                        |                           |             |          |       |
| 🏪 Local Disk (C:)             |                                              |              |                         |                                  |                        |                           |             |          |       |
| 💣 Network                     |                                              |              |                         |                                  |                        |                           |             |          |       |
|                               |                                              |              |                         |                                  |                        |                           |             |          |       |
|                               |                                              |              |                         |                                  |                        |                           |             |          |       |
|                               |                                              |              |                         |                                  |                        |                           |             |          |       |
|                               |                                              |              |                         |                                  |                        |                           |             |          |       |
|                               |                                              |              |                         |                                  |                        |                           |             |          |       |
| 26 items                      |                                              |              |                         |                                  |                        |                           |             |          | HEE 0 |

Run the WEBCON BPS installer.

If the platform is already installed, select the **Update or expand an existing WEBCON BPS installation** option, otherwise select **New installation of WEBCON BPS**.

In the **Select components** step, navigate to the **Other components** section, and select **Installation** next to the **ABBYY FineReader Engine 12.0** field. Continue with the installation.

| CO WEBCON BPS Installer - 2023.1.3.29                                                      |                                                                                                    |                | ×                              |
|--------------------------------------------------------------------------------------------|----------------------------------------------------------------------------------------------------|----------------|--------------------------------|
| WEBCƏN                                                                                     | WEBCON BPS Components                                                                                                    | Available ver. | Current ver.                   |
|                                                                                            | WEBCON BPS WorkFlow Service     Windows Service responsible for the automation of events     in WEBCON BPS                                                        | 2023.1.3.29    | 2023.1.3.29 🕨 Skip 🔹           |
| ✓ WEBCON BPS farm                                                                          | WEBCON BPS Designer Studio           Tool for workflow configuration and system parameterization                                                                  | 2023.1.3.29    | 2023.1.3.29 🕨 Skip 🗸           |
| System verification     Component selection     Prerequisites                              | WEBCON BPS Portal     WEBCON BPS Portal installed on local Windows server and     hosted by IIS Service                                                           | 2023.1.3.29    | 2023.1.3.29 🕨 Skip 🗸           |
| <ul> <li>&gt; Prerequisites</li> <li>&gt; Database upgrade</li> <li>&gt; Finish</li> </ul> | WEBCON BPS Search Server     Service that allows searching for phrases and navigation     elements inside WEBCON BPS Portal                                       | 1.0.31.0       | 1.0.31.0 E Skip -              |
|                                                                                            | Other Components                                                                                                    | Available ver. | Current ver.                   |
|                                                                                            | ABBYY FineReader Engine 12.0     Component should be installed on the machine where WEBCON     BPS service works.                                                 | 12.5.15.7      | Not installed 🕅 Installation 🔹 |
|                                                                                            | <b>● WEBCON BPS Modern Web Parts for Office 365</b><br>Set of Web Parts that allow to embed WEBCON BPS Portal<br>presentation elements on SharePoint Online sites | 2023.1.3.29    | b⊎ Skip •                      |
| 😵 0 🦺 0 🚯 3 🗸 0                                                                            |                                                                                                    | 🖧 Main menu <  | Back Skip $>>$ Next $>$        |

After proceeding to the **Components installation** step, a window will be displayed, allowing you to configure installation parameters for ABBYY FineReader 12.

| CO ABBYY FineReader 12 Installation parameters |                                |  |  |  |  |
|------------------------------------------------|--------------------------------|--|--|--|--|
| ABBYY FineReader 12 Engine install             |                                |  |  |  |  |
| Installation path:<br>License management       | C:\Program Files\FineReader 12 |  |  |  |  |
| O Install network license server on            | the local machine              |  |  |  |  |
| <ul> <li>Use network license</li> </ul>        |                                |  |  |  |  |
|                                                | V OK Cancel                    |  |  |  |  |

To work correctly, the ABBYY FineReader 12 component requires the installation of the text layer engine on the server where the WEBCON BPS service operates with the **OCR AI** role. In addition, you need to install a license server to manage ABBYY FineReader 12 licenses.

The installer allows you to choose one of the two available installation modes:

- Install network license server on the local machine both the text layer engine and the ABBYY FineReader 12 license server will be installed on the server;
- **User network license** only the text layer engine will be installed on the server. In this case, you also need to specify the name of the server (in the NetBIOS format) on which the ABBYY FineReader 12 license server will be installed.

The ABBYY FineReader 12 license server should be installed on a dedicated computer using the same installer, but by selecting the **Install network license** server on the local machine option.

The network mode enables multiple text-layer-generating servers to utilize the same license server.

The license management (activation/deactivation) always occurs at the server level where the license server is installed.

### Installation in the Install network license server on the local machine mode.

Select the **Install network license server on the local machine** option in the installation window.

| CO ABBYY FineReader 12 Installation parameters  |                                |  |  |  |  |  |
|-------------------------------------------------|--------------------------------|--|--|--|--|--|
| ABBYY FineReader 12 Engine installation process |                                |  |  |  |  |  |
| Installation path:                              | C:\Program Files\FineReader 12 |  |  |  |  |  |
| License management                              |                                |  |  |  |  |  |
| Install network license server on               | the local machine              |  |  |  |  |  |
| <ul> <li>Use network license</li> </ul>         |                                |  |  |  |  |  |
|                                                 | V OK Cancel                    |  |  |  |  |  |

Once you select the **OK** button, the ABBYY FineReader 12 installer is run to install the corresponding components.

| nstalling ABBYY Find<br>the program features y | eReader Engine 12<br>ou selected are being ins | stalled.                     |                                 |   |
|------------------------------------------------|------------------------------------------------|------------------------------|---------------------------------|---|
| Package: ABBYY FineR<br>Res.cab                | leader Engine 12 Runtime                       | e (64 bit). Acquiring and v  | erifying the installation files |   |
|                                                |                                                |                              |                                 |   |
| -                                              |                                                | ice. Acquiring and verifyin  | g the installation files        | ^ |
| Complete.<br>Package: ABBYY Finef              | Reader Engine 12 Runtim                        | 1e (64 bit). Acquiring and v | erifying the installation files |   |
|                                                |                                                |                              |                                 |   |
|                                                |                                                |                              |                                 |   |
|                                                |                                                |                              |                                 |   |
|                                                |                                                |                              |                                 |   |
|                                                |                                                |                              |                                 | ~ |
|                                                |                                                |                              |                                 | ~ |

A window prompting you to enter the license key is displayed after completing the components installation.

| OD ABBYY FineReader 12 Activatio                                                  | on parameters X |
|-----------------------------------------------------------------------------------|-----------------|
| Enter the license activation key in ord<br>You can also activate the license late |                 |
| Activation key:                                                                   |                 |
|                                                                                   | V OK Cancel     |

The license key (**Assigned serial number**) for the ABBYY FineReader 12 package is provided along with the certificate documenting the license purchase.

|          | CERTIFICATE                                  |       |
|----------|----------------------------------------------|-------|
| This c   | ertificate proves the legal acquisition      | by    |
|          | «WEBCON Sp. z o.o.»                          |       |
| (69 Dok  | tora Józefa Babińskiego, Kraków, 30-393, Pol | and)  |
| of 1 ABE | YY FineReader Engine 12 Runtime Lic          | cense |
|          | with the following parameters:               |       |
|          | 50 000 pages per year limitation;            |       |
|          | PDF Export add-on;                           |       |
|          | Software protection.                         |       |
| The lice | ense subscription is valid until 18.01.2     | 2025  |
|          | SMUA is included.                            |       |
|          | © 2024 ABBYY                                 |       |
|          | Assigned serial numbers:                     |       |
| Market 1 | Customer project:                            |       |
|          | UNOTETTEMENTEL I POLLIT                      |       |
| ABBYY    | Date: 06 February 2024<br>ABBYY              |       |
| license  | ABBYY                                        |       |
|          |                                              |       |

After entering the correct key and confirming it with the **OK** button, an attempt to activate the license is made. This type of activation requires internet connection. In case of unsuccessful activation (e.g. due to no internet connection), you can still perform the activation after installation by running the dedicated **LicenseManager** application. The procedure for LicenseManager activation is explained later in this article.

The next installer window requires granting permissions to the ABBYY FineReader 12 component for the service user account. You can grant relevant permissions in the course of installation process or skip this step and configure them later on.

| FR12 COM | A permissions                                                                                                    | × |
|----------|----------------------------------------------------------------------------------------------------|---|
| 1        | In order for FineReader 12 to work correctly, permissions to the DCOM<br>'ABBYY FineReader 12.5 Engine Loader (Local Server)' component are<br>needed for the service account.<br>It can be done using 'Component Services'. Do you want to do it now? |   |
|          | Yes No                                                                                                    |   |

Clicking the **Yes** button opens the **Component Services** window, allowing you to add the necessary permissions. Choosing **No** allows you to configure the permissions later.

## Adding permissions to service account

If you add permissions during the installation process, the Component Services window will automatically open, allowing you to proceed immediately with the permissions configuration. If this operation is performed after installation, the Component Services window must be opened manually. You can do that in two ways:

- by typing in the "dcmcnfg" command in the **Run** dialogue window in the Windows system (Windows key + R);
- by navigating in the Control panel window through the path System and Security → Windows Tools → Component Services → Computers → My Computer → DCOM Config.

After opening the Component Services window, go to DCOM Config and select the **ABBY FineReader 12.5 Engine Loader (Local Server)**.

| File Action View Window                                                                                                    | Help                      |                                          |                      |                      |                                |                                        |                                |                                                                                           |                                                         |   | - 5                        |
|----------------------------------------------------------------------------------------------------|---------------------------|------------------------------------------|----------------------|----------------------|--------------------------------|----------------------------------------|--------------------------------|-------------------------------------------------------------------------------------------|---------------------------------------------------------|---|----------------------------|
| Þ 🔿 🙋 📊 🗙 🗐 🙆                                                                                                    | 2 🖬 🏦                     | <u>- :- ::</u> 1                         | 1 3                  |                      |                                |                                        |                                |                                                                                           |                                                         |   | ,                          |
| Console Root<br>Component Services<br>Computers<br>COM+ Applicatio<br>COM+ Applicatio<br>COM+ Computer<br>COM+ Computer<br>CO | SystemR<br>system32\      | %systemro<br>system32\ i<br>acppage. dll | system32\ I          |                      |                                | 32-bit<br>Preview<br>Add to<br>Windows | ABBYY<br>FineReader<br>ahadmin | ABBYY<br>FineReader<br>12. 5 Engine<br>Loader (Local<br>Server)<br>AP Client<br>HxHelpPan | Application                                             | ^ | Actions<br>DCOM Co<br>More |
|                                                                                                    | Frame Host                | Application<br>AvailableN                | AppReadin<br>Service | AppVClient           | appwiz. cpl<br>Pitmap<br>Image | UI CredUI                              |                                | UI CredUI<br>Cloud                                                                        | Authentica<br>Ul Terminal<br>CloudExper<br>Broker AppID |   |                            |
|                                                                                                    | CloudExper<br>Create Syst | CloudStor                                | CMLUAUTIL            | CMSTPLUA             | Color<br>Management            |                                        | ComEvents.<br>ComServic        |                                                                                           | Connected<br>User Store                                 |   |                            |
|                                                                                                    | COpenCo                   | CortanaExp                               | CortanaMa            | CTapiLuaLib<br>Class | dtunesvr                       | CustReg<br>Class                       | DataExcha                      | DEFRAGSVC<br>service                                                                      | Desktop<br>Wallpap                                      |   |                            |
|                                                                                                    | Detection                 | <b>evicesFlow</b>                        | اللہ DevicesFlo      | DfsShIEx. dll        | DictationH<br>Class            | DockInterfa<br>COM server              | 🐣<br>DsmAdmi                   | 😩<br>EapThirdP                                                                            | editionupg                                              |   |                            |
|                                                                                                    | -                         | -                                        | -                    |                      |                                | -                                      | -                              | -                                                                                         |                                                         |   |                            |

Then, select the Properties option from the context menu.

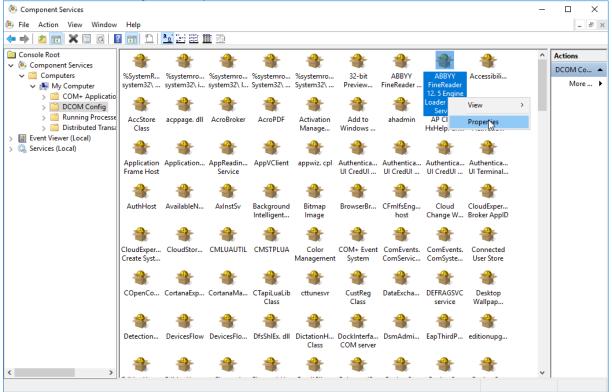

In the Properties window, go to the **Security** tab and select the **Customize** option in the **Launch and Activation Permissions** and **Access Permissions** tabs.

| ABBYY FineReader 12.5 Engine Loader (Local Server | ) Pr | ? ×   |
|---------------------------------------------------|------|-------|
| General Location Security Endpoints Identity      |      |       |
| Launch and Activation Permissions                 |      |       |
| ◯ Use Default                                     |      |       |
| Customize                                         | Edit |       |
| Access Permissions                                |      |       |
| ◯ Use Default                                     |      |       |
| Customize                                         | Edit |       |
| Configuration Permissions                         |      |       |
| O Use Default                                     |      |       |
| Customize                                         | Edit |       |
| Leam more about <u>setting these properties</u> . |      |       |
| OK Can                                            | cel  | Apply |

Additionally, in the Launch Activation Permissions, select the **Edit** button and choose the user account that is used by **WEBCON BPS Workflow service**.

| Select Users, Computers, Service Accounts, or Group   | os X         |
|-------------------------------------------------------|--------------|
| Select this object type:                              |              |
| Users, Groups, or Built-in security principals        | Object Types |
| From this location:                                   |              |
| webcon.pl                                             | Locations    |
| Enter the object names to select ( <u>examples</u> ): |              |
| svc bps (svc.bps@webcon.pl)                           | Check Names  |
|                                                       |              |
|                                                       |              |
| Advanced                                              | OK Cancel    |
|                                                       |              |

After clicking **OK**, in the permissions window for the service account user, grant relevant permissions by checking all four options. Save the configuration by clicking the **OK** button.

| Launch and Activation Permission                                                    | 1                      | ?              | Х |
|-------------------------------------------------------------------------------------|------------------------|----------------|---|
| Security                                                                            |                        |                |   |
| Group or user names:<br>SYSTEM<br>Strand InterAcTive<br>Svc bps (svc.bps@webcon.pl) |                        |                |   |
| Permissions for svc bps                                                             | Add                    | Remove<br>Deny |   |
|                                                                                     |                        |                | _ |
| Local Launch<br>Remote Launch<br>Local Activation<br>Remote Activation              | $\Sigma \Sigma \Sigma$ |                |   |

Now, grant the permissions in the Access Permissions section using the same procedure.

| Access Permission                                                    |        | ?      | $\times$ |
|----------------------------------------------------------------------|--------|--------|----------|
| Security                                                             |        |        |          |
| Group or user names:<br>SELF<br>Syc bps (svc.bps@webcon.pl<br>SYSTEM | )      |        |          |
|                                                                      | Add    | Remove | •        |
| Permissions for svc bps                                              | Allow  | Deny   |          |
| Local Access<br>Remote Access                                        | N<br>N |        |          |
|                                                                      | ОК     | Can    | cel      |

After returning to the Component Services main window, save changes by clicking on **Apply** or **OK**.

Once you grant the permissions, return to the installer and in the **Database upgrade** step click the **Skip** button. The installation summary will be displayed on the screen. Now, you can close the installer.

# License activation

If the ABBYY FineReader 12 license has not been activated during the installation process, you will need to do so afterwards.

Therefore, open the folder where the component has been installed on the server with the ABBYY FineReader 12 license server. By default, this component is installed in the following directory: **C:\Program Files\FineReader 12\Bin64**.

×

Ø

]== **E** 

0

📙 | 🕑 📙 🚽 | Bin64 Application Tools Share File Home View Manage h New item -🔲 Open 🔻 Select all 👗 Cut ۲¢ h × ₫ ~ \* 4 🐝 Copy path Easy access 🔻 📝 Edit Сору Pin to Quick Copy Move to • Delete Rename New Properties Paste 🖲 Paste shortcut access Organize New Select Clipboard Open → 👻 🛉 > This PC > Local Disk (C:) > Program Files > FineReader 12 > Bin64 ← ✓ <sup>™</sup> Search Bin64 Date modified Name Туре Size Quick access Image.Services.Advanced.dll 25.08.2023 06:26 7 472 KB Application extens... Image.Services.Cnn.dll 25.08.2023 06:26 Application extens... 159 KB 💻 This PC Image.Services.Core.dll 25.08.2023 06:25 16 147 KB Application extens... Network Image.Services.Transforms.dll 25.08.2023.06:25 Application extens... 1 455 KB LangInfoUnicode.dll 25.08.2023 06:25 Application extens... 2 065 KB 🗟 LanguageDatabase.dll 25.08.2023 06:26 Application extens... 173 KB License.DjVu.txt 22.08.2023 01:16 Text Document 2 KB LicenseManager.exe 24.08.2023 03:30 Application 2 212 KB 😵 LicenseManager12.chm 22.04.2022 17:13 Compiled HTML ... 3 876 KB LicensingSchema.xe 02.02.2023 18:25 XE File 68 KB LicensingSettings.xml 06.03.2024 14:48 XML Document 1 KB Morphology.dll 25.08.2023 06:25 1 301 KB Application extens... MorphoRes0.dll 25.08.2023 06:25 Application extens... 82 KB MorphoRes1.dll 25.08.2023 06:25 Application extens... 85 KB MorphoRes2.dll 25.08.2023 06:25 Application extens... 86 KB MorphoRes3.dll 25.08.2023 06:25 Application extens... 84 KB MorphoRes4.dll 25.08.2023 06:25 Application extens... 85 KB MorphoRes5.dll 84 KB 25.08.2023 06:25 Application extens... MorphoRes6.dll 25.08.2023 06:25 Application extens... 84 KB MorphoRes7.dll 25.08.2023 06:25 84 KB Application extens... MorphoRes8.dll 25.08.2023 06:25 Application extens... 82 KB MorphoRes9.dll 25.08.2023 06:25 Application extens... 84 KB 387 items 1 item selected 2,15 MB

Run the LicenseManager application.

Click the Activate License... button.

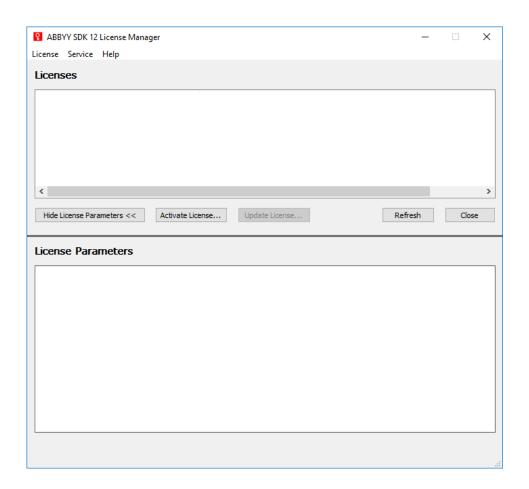

In the next window, enter the license key and proceed to the key activation window following one of the available methods:

- **via the Internet** the activation is performed automatically and takes only a few seconds. This type of activation requires internet connection;
- **by e-mail** a message is displayed, informing that an automatically generated e-mail containing the data required for ABBYY FineReader software activation must be sent to ABBYY. An e-mail will be generated automatically, and in response to it, the activation code will be delivered;

**NOTE:** Ensure that the subject and content of the e-mail have not been modified, as this may delay the verification and response from the e-mail mechanism.

• **by e-mail from another computer (offline)** – this method is recommended when the license cannot be activated on the computer where the ABBYY FineReader 12 software is installed (e.g. when the computer lacks internet connection or sending e-mails is not possible).

In such a situation, save all the license information in a text file and then create an e-mail on a different computer. In the subject field, enter "Request for activation" and in the recipient field use "FineReader-

activation@abbyy.com". Copy the previously saved information into the email and send it.

After receiving the return message containing the license file, save it to your disk. In the activation wizard window, specify the path to the file;

• **load license file** – the method requires specifying and activating the license file.

If the provided key is correct, the active license will be displayed in the Licenses field.

| ABBYY SDK 12 License N    | Manager        |        |                   |                           | -   |       | $\times$ |
|---------------------------|----------------|--------|-------------------|---------------------------|-----|-------|----------|
| License Service Help      |                |        |                   |                           |     |       |          |
| Licenses                  |                |        |                   |                           |     |       |          |
| Serial Number             | Functionality  | Prot   | Installation Type | Expiration Date           |     |       |          |
| SWAR-1201-00              | Runtime Custom |        |                   | Expires on 23-01-25 01:00 |     |       |          |
| U                         | Raname Castom  | 3010   | Network           | Expires on 25-01-25 01.00 |     |       |          |
|                           |                |        |                   |                           |     |       |          |
|                           |                |        |                   |                           |     |       |          |
|                           |                |        |                   |                           |     |       |          |
|                           |                |        |                   |                           |     |       |          |
|                           |                |        |                   |                           |     | d     |          |
| Hide License Parameters < | < Activate L   | icense | Update License    | Refr                      | esn | Close | :        |
| 1: D i                    |                |        |                   |                           |     |       |          |
| License Parameters        | 5              |        |                   |                           |     |       |          |
|                           |                |        |                   |                           |     |       |          |
|                           |                |        |                   |                           |     |       |          |
|                           |                |        |                   |                           |     |       |          |
|                           |                |        |                   |                           |     |       |          |
|                           |                |        |                   |                           |     |       |          |
|                           |                |        |                   |                           |     |       |          |
|                           |                |        |                   |                           |     |       |          |
|                           |                |        |                   |                           |     |       |          |
|                           |                |        |                   |                           |     |       |          |
|                           |                |        |                   |                           |     |       |          |
|                           |                |        |                   |                           |     |       |          |
|                           |                |        |                   |                           |     |       |          |